**Описание функциональных характеристик программного обеспечения «TSNK IDK-PROV».**

# Оглавление

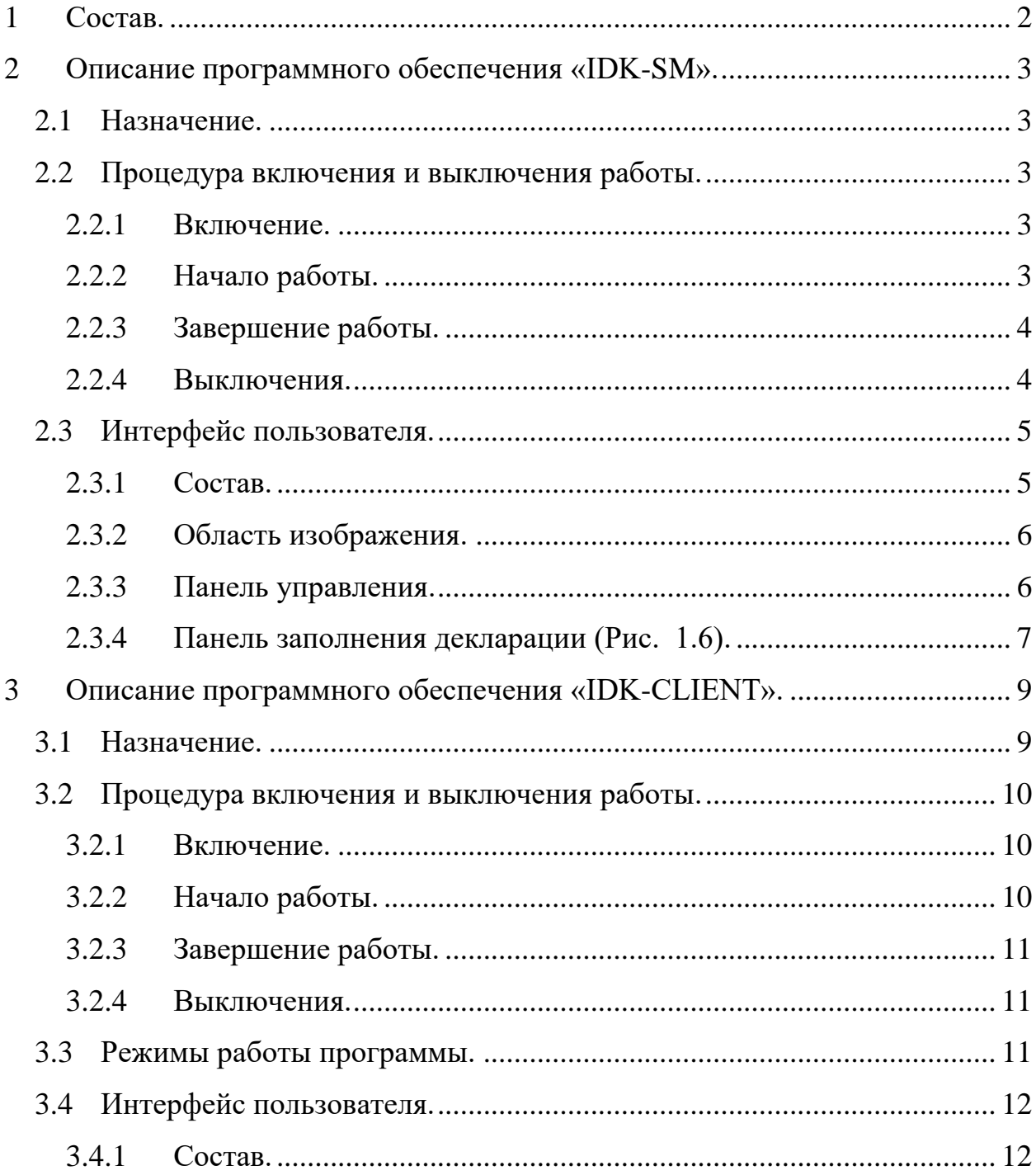

# <span id="page-2-0"></span>**1 Состав.**

Программное обеспечение **«TSNK IDK-PROV»** предназначено для использования на стационарных и мобильных инспекционнодосмотровых комплексах (далее МИДК). Программное обеспечение состоит из нескольких частей:

- 1. «IDK-SM».
- 2. «IDK-CLIENT».

#### <span id="page-3-0"></span>**2** Описание программного обеспечения «IDK-SM».

#### <span id="page-3-1"></span>**2.1 Назначение.**

Программное обеспечение «**IDK- SM»** позволяют операторам:

- 1. Производить сбор данных, получаемых путем сканирования транспортных средств при помощи МИДК;
- 2. Производить оцифровку сопутствующих документов (документы водителя, документы на автомобиль, документы на груз и т.д.;
- 3. Сохранение в базу данных для передачи на рабочие станции анализа изображения.

#### <span id="page-3-2"></span>**2.2 Процедура включения и выключения работы.**

#### <span id="page-3-3"></span>**2.2.1 Включение.**

После полного запуска программного обеспечения на одном из мониторов появится окно авторизации [\(Рис. 2.1\)](#page-3-5) .

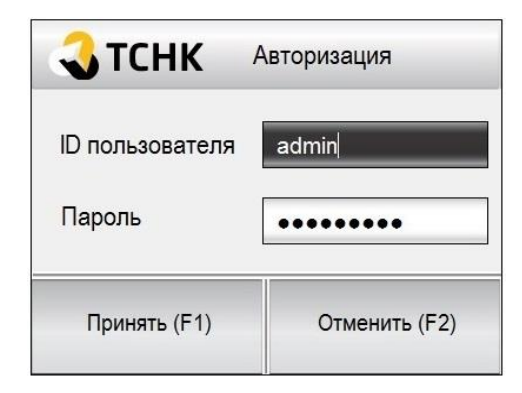

**РИС. 2.1 ОКНО АВТОРИЗАЦИИ**

#### <span id="page-3-5"></span><span id="page-3-4"></span>**2.2.2 Начало работы.**

Для начала работы пользователю необходимо ввести свои ID и пароль. Если введенные данные корректны, то пользователю будет предложено провести калибровку [\(Рис. 2.2\)](#page-4-2).

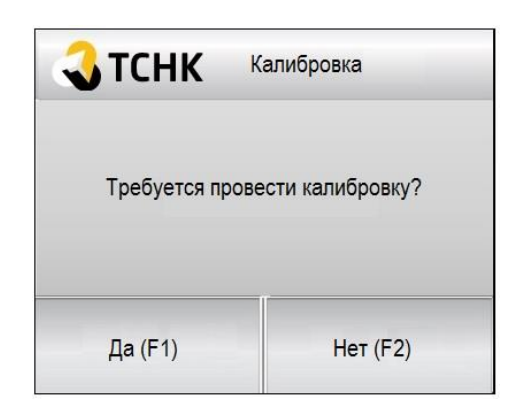

**РИС. 2.2 ОКНО ЗАПРОСА КАЛИБРОВКИ УРМ.**

<span id="page-4-2"></span>В противном случае появится окно с ошибкой [\(Рис. 2.3\)](#page-4-3).

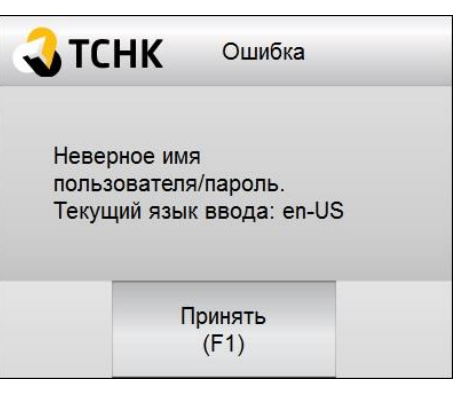

**РИС. 2.3 СООБЩЕНИЕ ОБ ОШИБКЕ АВТОРИЗАЦИИ.**

<span id="page-4-3"></span>Если в окне запроса калибровки УРМ нажать «Да», то начнется измерение гамма-фона и вычисляется фоновое значение Nф для детекторов системы УРМ.

#### <span id="page-4-0"></span>**2.2.3 Завершение работы.**

Для завершения работы пользователю необходимо:

- 1. Сохранить результаты сканирования, если они есть;
- 2. Нажать на кнопку блокировки программы (см. [Панель управления\)](#page-6-1).

После этого на одном из мониторов РС СД появится окно авторизации (РИС. [2.1](#page-3-5)).

#### <span id="page-4-1"></span>**2.2.4 Выключения.**

Для выключение нажать на кнопку выключения программы РС СД (см. [Панель управления\)](#page-6-1).

# <span id="page-5-0"></span>**2.3 Интерфейс пользователя.**

### <span id="page-5-1"></span>**2.3.1 Состав.**

- 1. Область изображения [\(Рис. 2.4\(](#page-5-2)1));
- 2. Панель управления [\(Рис. 2.4](#page-5-2) (2));
- 3. Панель просмотра административной информации [\(Рис. 2.5\)](#page-5-3).

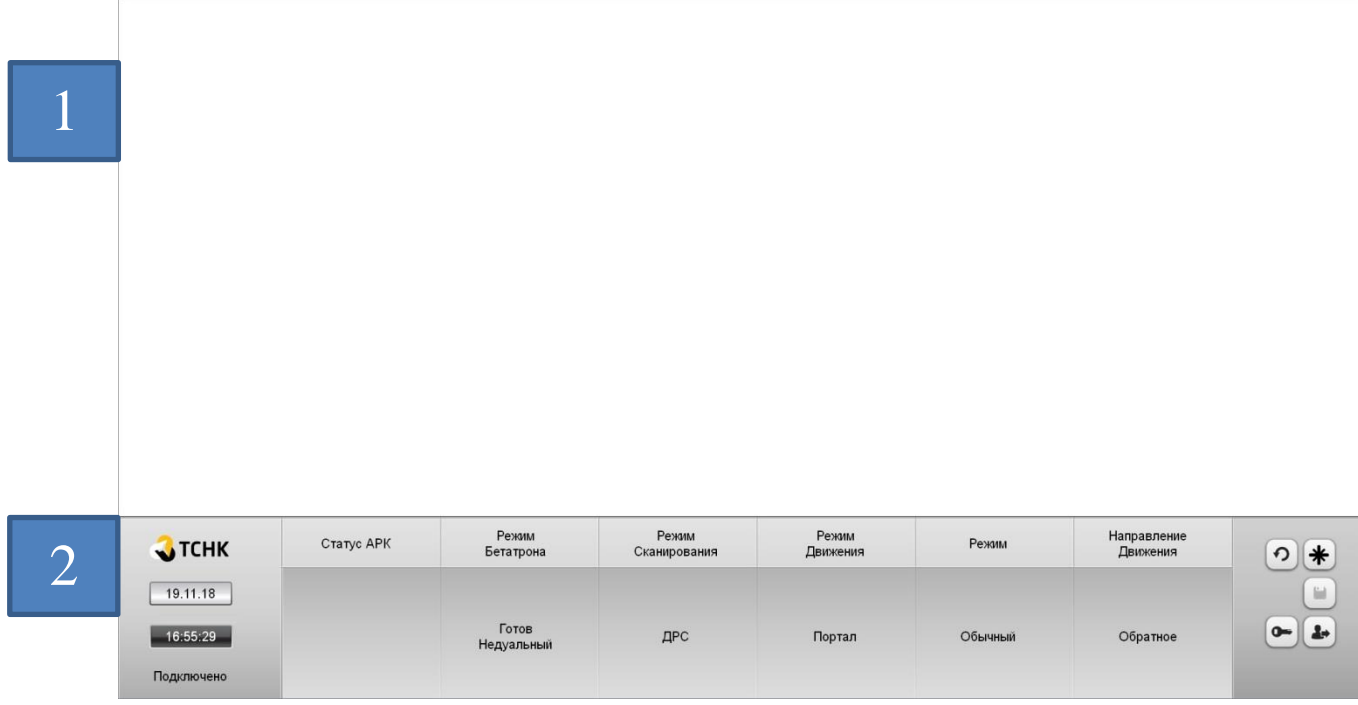

**РИС. 2.4 ЭКРАН ПРОСМОТРА ИЗОБРАЖЕНИЙ.**

<span id="page-5-2"></span>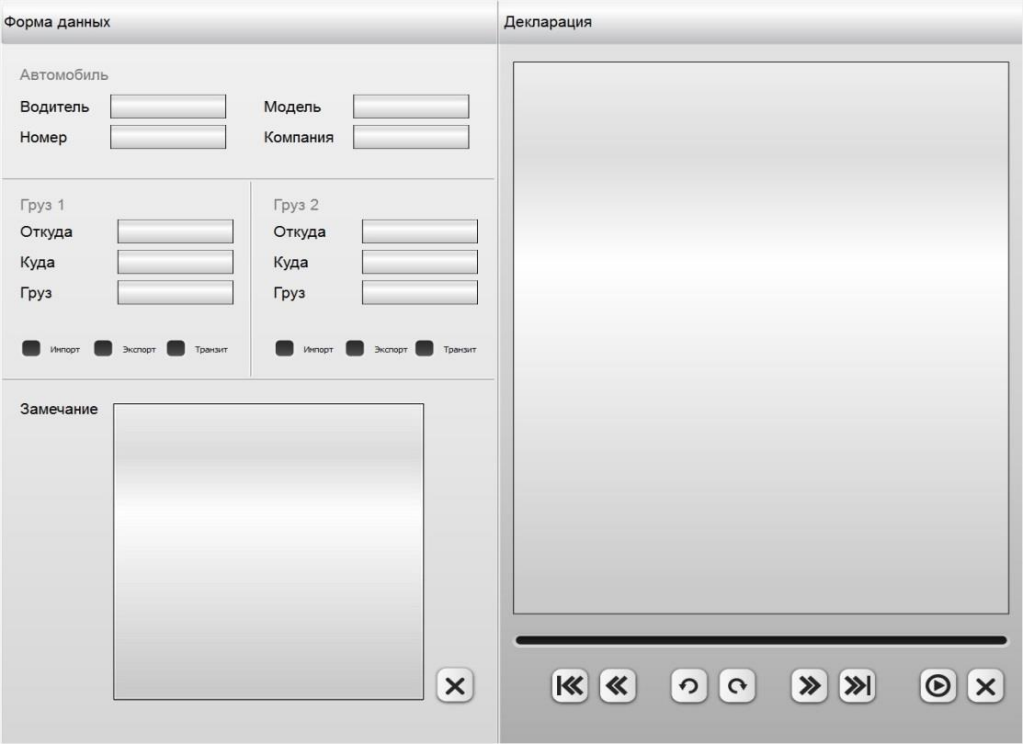

<span id="page-5-3"></span>**РИС. 2.5 ЭКРАН ПРОСМОТРА АДМИНИСТРАТИВНОЙ ИНФОРМАЦИИ.**

# <span id="page-6-0"></span>**2.3.2 Область изображения.**

Область изображения используется непосредственно для просмотра рентгеновского изображения.

<span id="page-6-1"></span>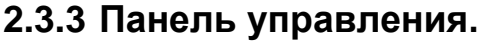

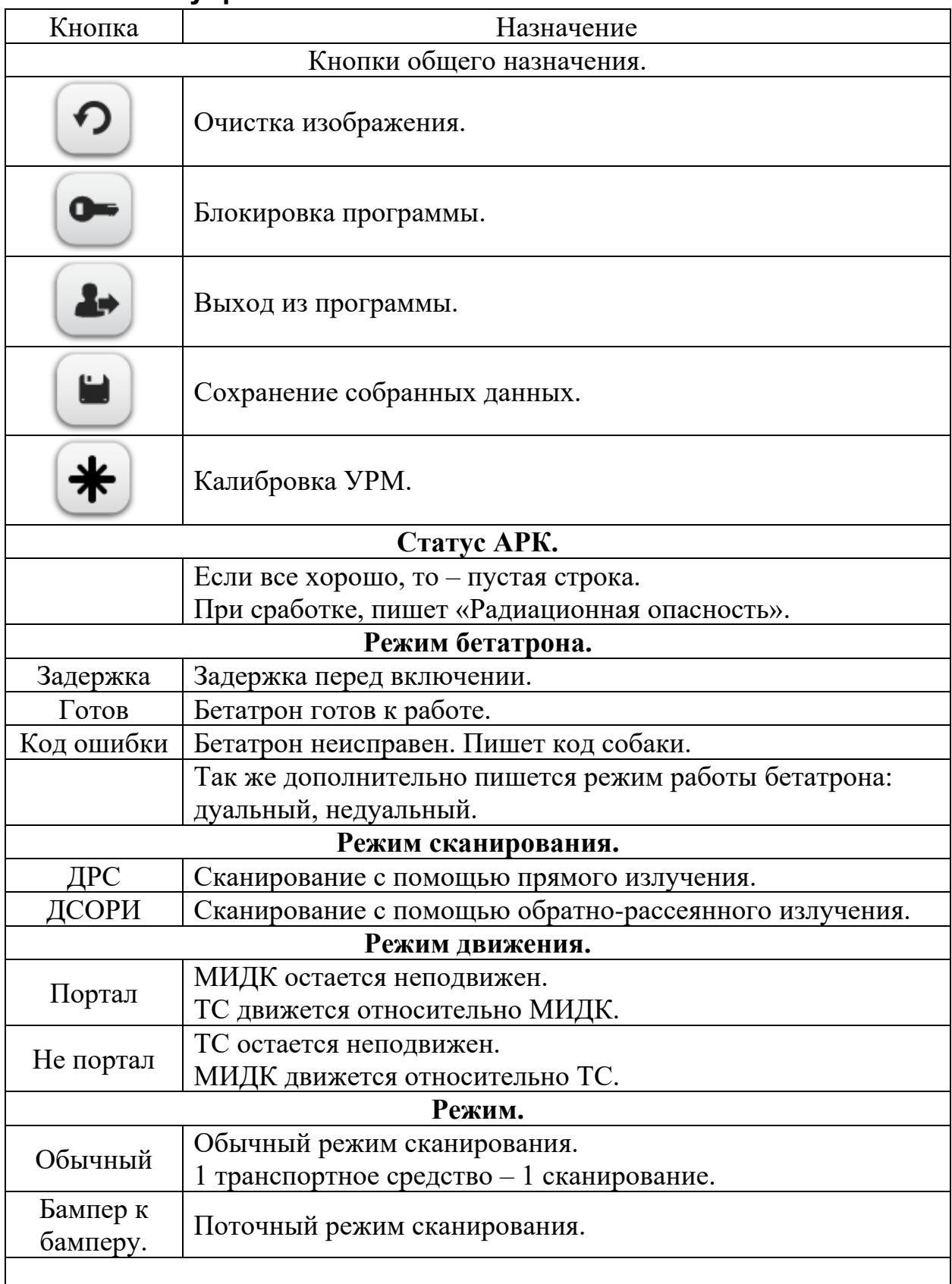

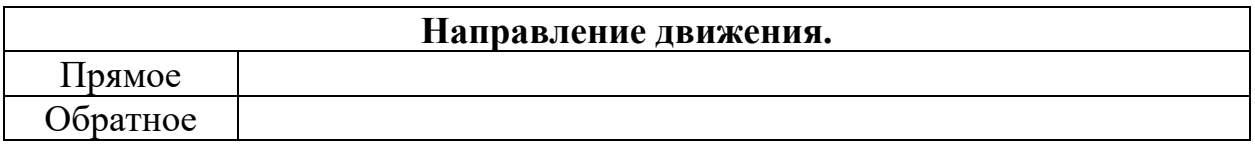

# <span id="page-7-0"></span>**2.3.4 Панель заполнения декларации [\(Рис. 2.6\)](#page-7-1).**

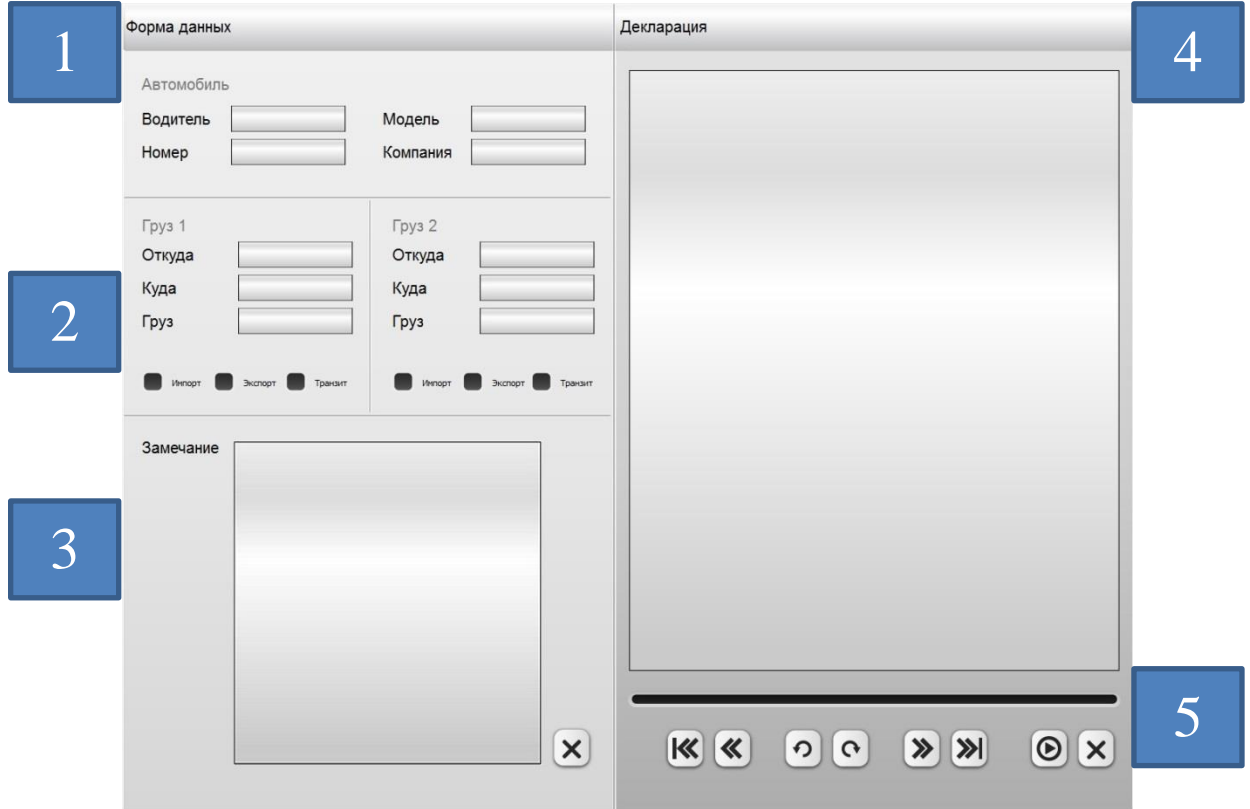

**РИС. 2.6 ЭКРАН ПРОСМОТРА АДМИНИСТРАТИВНОЙ ИНФОРМАЦИИ.**

<span id="page-7-1"></span>

| Поле                                               | Назначение                                    |
|----------------------------------------------------|-----------------------------------------------|
| Информация о водителе и транспортном средстве (1). |                                               |
| ID объекта                                         | Уникальный идентификатор объекта.             |
| Водитель                                           | ФИО водителя.                                 |
| Номер                                              | Регистрационный номер ТС.                     |
| Модель                                             | Модель ТС.                                    |
| Дата                                               | Дата сканирования                             |
| Время                                              | Время сканирования                            |
| Компания                                           | Название компании, которой принадлежит данное |
|                                                    | TC.                                           |
| Информация о грузе (2).                            |                                               |
| Откуда                                             | Откуда едет груз.                             |
| Куда                                               | Куда едет груз.                               |
| $\Gamma$ руз                                       | Описание груза.                               |
| Импорт/                                            |                                               |
| Экспорт/                                           | Тип транспортировки груза.                    |
| Транзит                                            |                                               |
|                                                    |                                               |

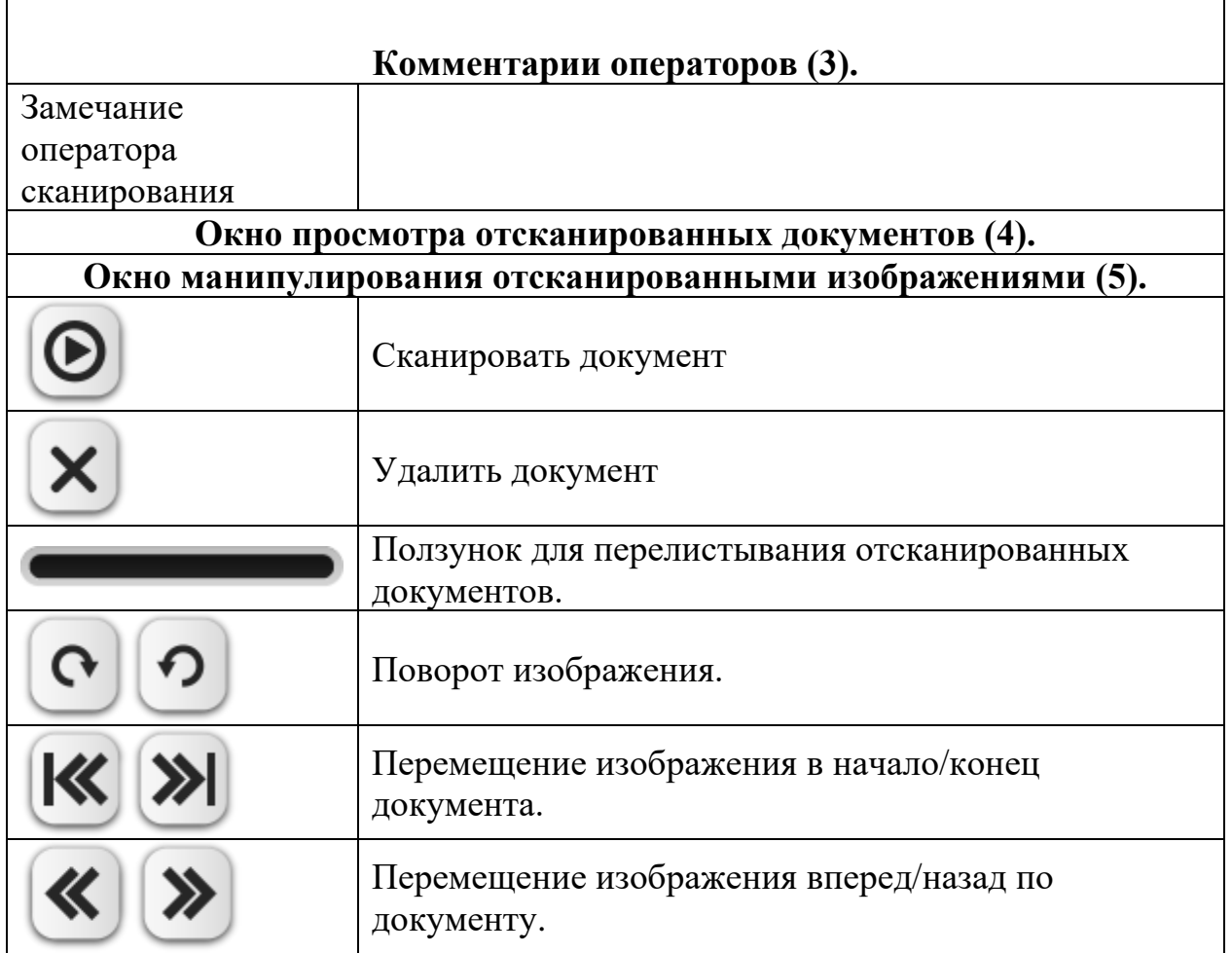

## <span id="page-9-0"></span>**3** Описание программного обеспечения «IDK-CLIENT».

#### <span id="page-9-1"></span>**3.1 Назначение.**

Программное обеспечение «IDK-CLIENT» позволяют операторам:

- 4. Производить просмотр и анализ изображений, полученных с помощью МИДК;
- 5. Производить просмотр административной документации, относящейся к данному транспортному средству (далее – ТС), а так же анализировать ее соответствие полученным изображениям;
- 6. Производить загрузку архивных изображений с целью сравнения;
- 7. Производить маркировку подозрительных участков ТС для проведения целенаправленного дополнительного досмотра с помощью УЗН;
- 8. Производить маркировку подозрительных участков ТС для акцентирования внимания пользователей, которые будут проходить обучение на данном изображении;
- 9. Принимать решение о том, является ли транспортное средство подозрительным или нет;
- 10.Производить обучение пользователя, используя архивные изображения.

#### <span id="page-10-0"></span>**3.2 Процедура включения и выключения работы.**

#### <span id="page-10-1"></span>**3.2.1 Включение.**

После полного запуска программного обеспечения на одном из мониторов появится окно авторизации (Рис. [3.1](#page-10-3)).

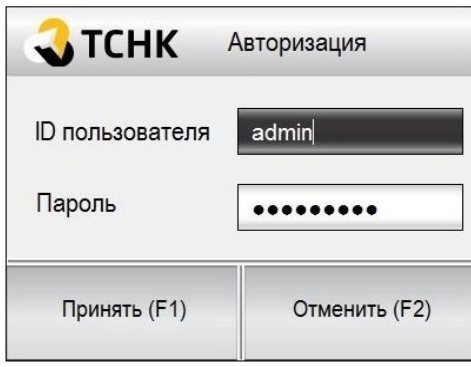

**РИС. 3.1 ОКНО АВТОРИЗАЦИИ.**

#### <span id="page-10-3"></span><span id="page-10-2"></span>**3.2.2 Начало работы.**

Для начала работы пользователю необходимо ввести свои ID и пароль. Если введенные данные корректны, то пользователю будет предложено выбрать дальнейшей режим работы – рабочий или учебный режим (Рис. [3.2](#page-10-4)).

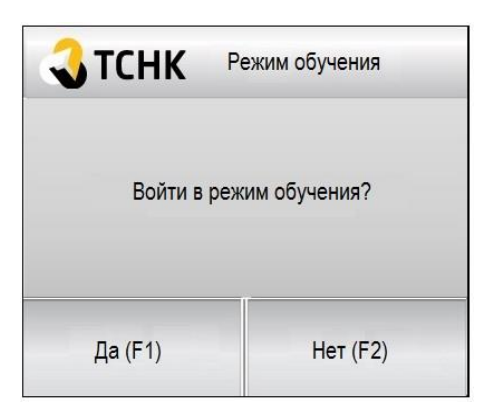

**РИС. 3.2 ОКНО ВЫБОРА РЕЖИМА РАБОТЫ.**

<span id="page-10-5"></span><span id="page-10-4"></span>В противном случае появится окно с ошибкой [\(Рис. 3.3\)](#page-10-5).

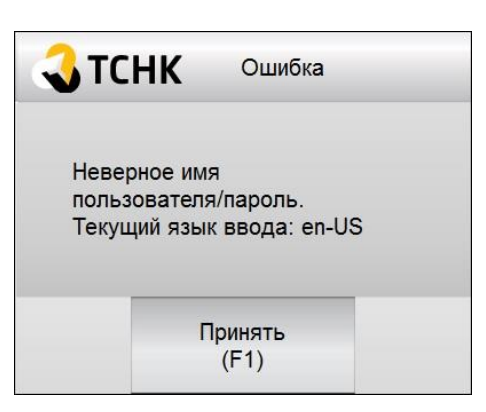

**РИС. 3.3 СООБЩЕНИЕ ОБ ОШИБКЕ АВТОРИЗАЦИИ.**

#### <span id="page-11-0"></span>**3.2.3 Завершение работы.**

Для завершения работы пользователю необходимо:

- 3. Принять решение по выданному на анализ изображению, если оно есть;
- 4. Нажать на кнопку блокировки программы (см. [Панель управления\)](#page-6-1).

После этого на одном из мониторов РС АИ появится окно авторизации [\(Рис. 3.1\)](#page-10-3).

#### <span id="page-11-1"></span>**3.2.4 Выключения.**

Для выключения нажать на кнопку выключения программы (см. [Панель](#page-6-1)  [управления\)](#page-6-1).

#### <span id="page-11-2"></span>**3.3 Режимы работы программы.**

Программа поддерживает следующие режимы:

- 1. Рабочий режим.
- 2. Обучающий режим.

Рабочий режим считается основным. Он предназначен для проведения анализа изображений и принятия решений по ним. Для принятия решения по изображению в рабочем режим на панели управления есть кнопки принятия решений.

Обучающий режим предназначен изучения пользователем анализа изображений. В обучающем режиме вместо кнопок принятия решения будут кнопки управления режимом обучения.

Для выхода в режим обучения необходимо сразу после окна авторизации нажать «Да» в диалоге выбора режима работы [\(Рис. 3.2](#page-10-4)**Ошибка! Источник ссылки не найден.**).

# <span id="page-12-0"></span>**3.4 Интерфейс пользователя.**

### <span id="page-12-1"></span>**3.4.1 Состав.**

- 4. Область изображения [\(Рис. 3.4](#page-12-2) (1));
- 5. Панель управления [\(Рис. 3.4](#page-12-2) (2));
- 6. Панель просмотра административной информации [\(Рис. 3.5\)](#page-13-0).

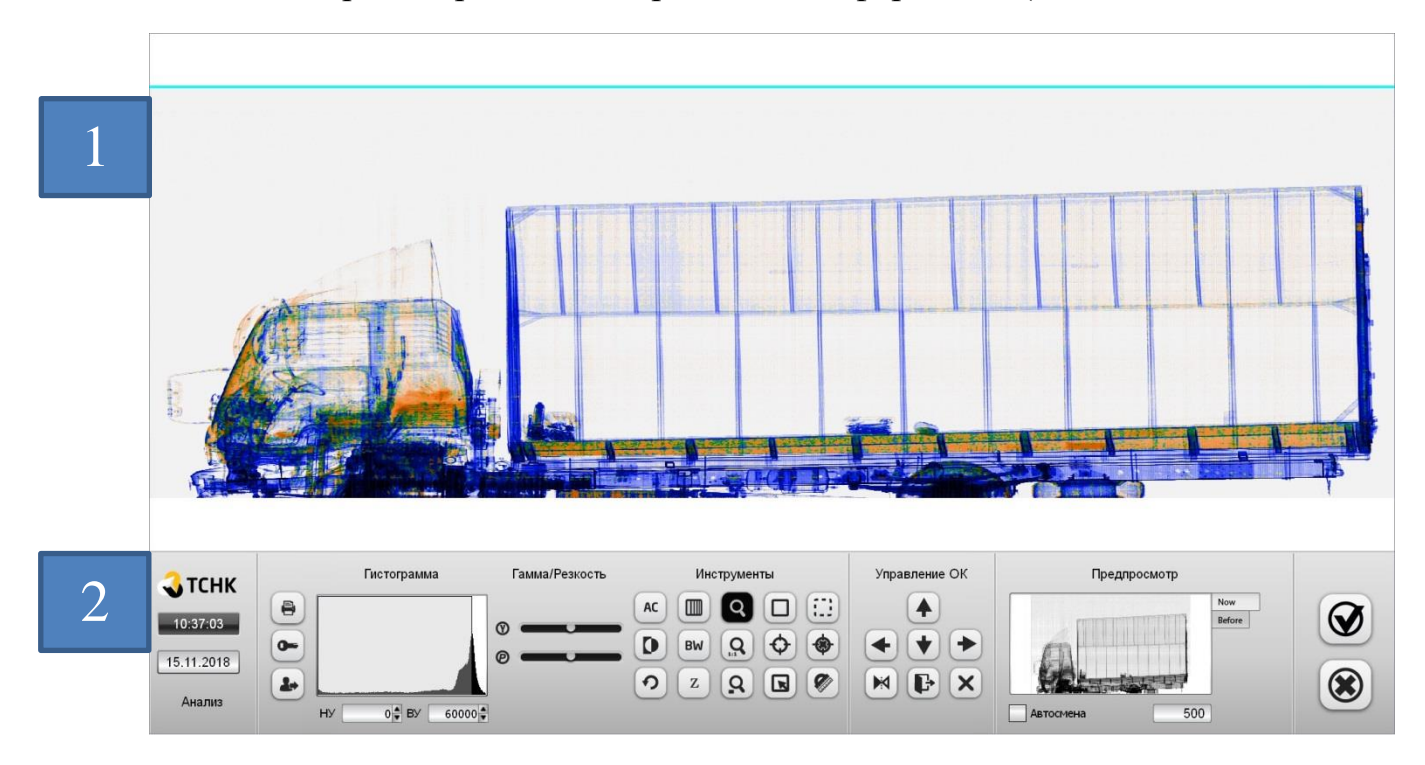

<span id="page-12-2"></span>**РИС. 3.4 ЭКРАН ПРОСМОТРА ИЗОБРАЖЕНИЙ.**

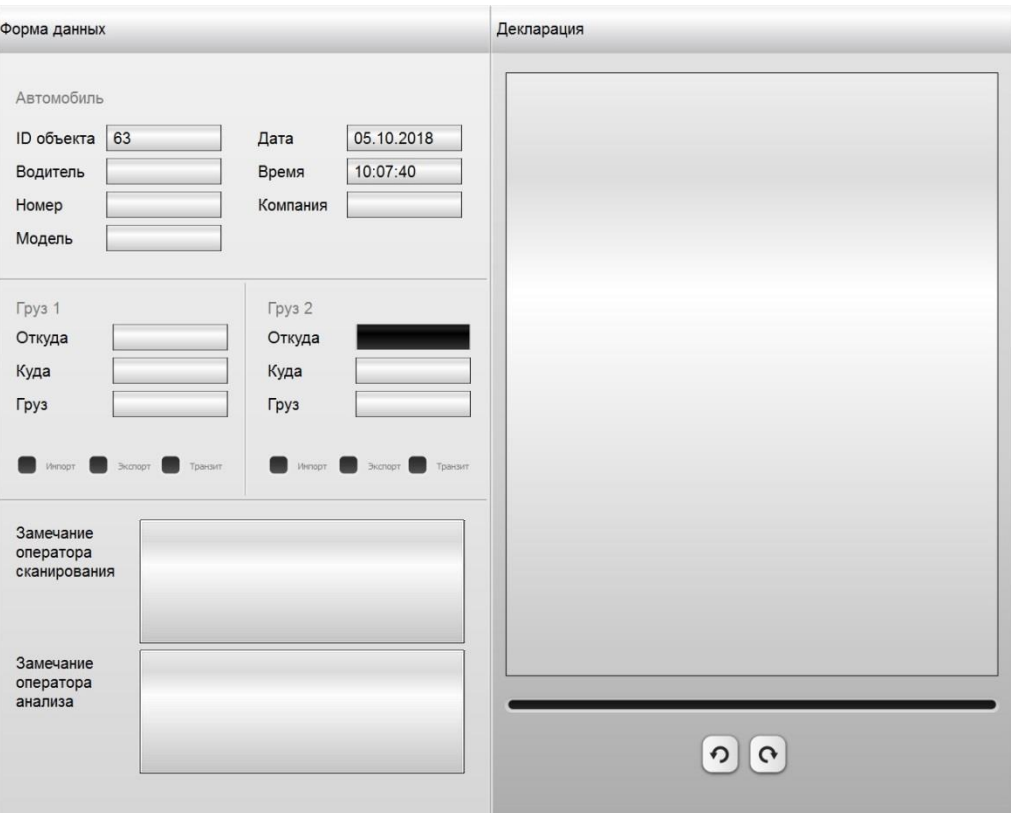

**РИС. 3.5 ЭКРАН ПРОСМОТРА АДМИНИСТРАТИВНОЙ ИНФОРМАЦИИ.**

# <span id="page-13-0"></span>**3.4.1.1 Область изображения.**

Область изображения используется непосредственно для просмотра рентгеновского изображения.

# **3.4.1.2** Панель управления**.**

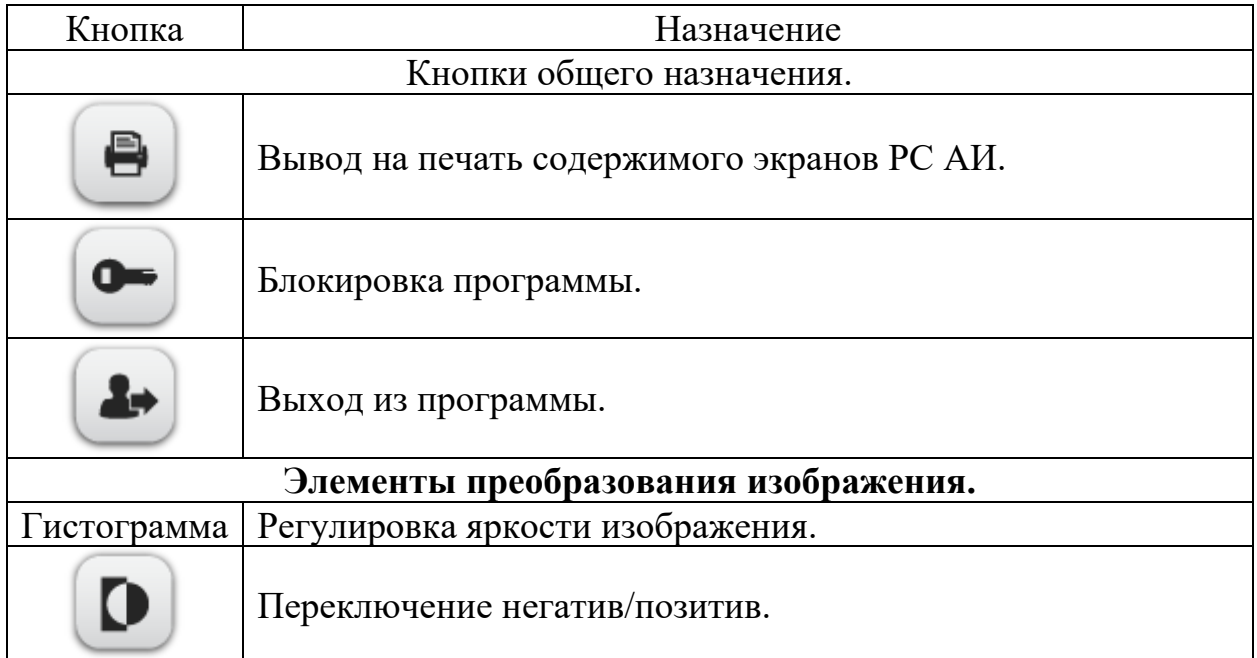

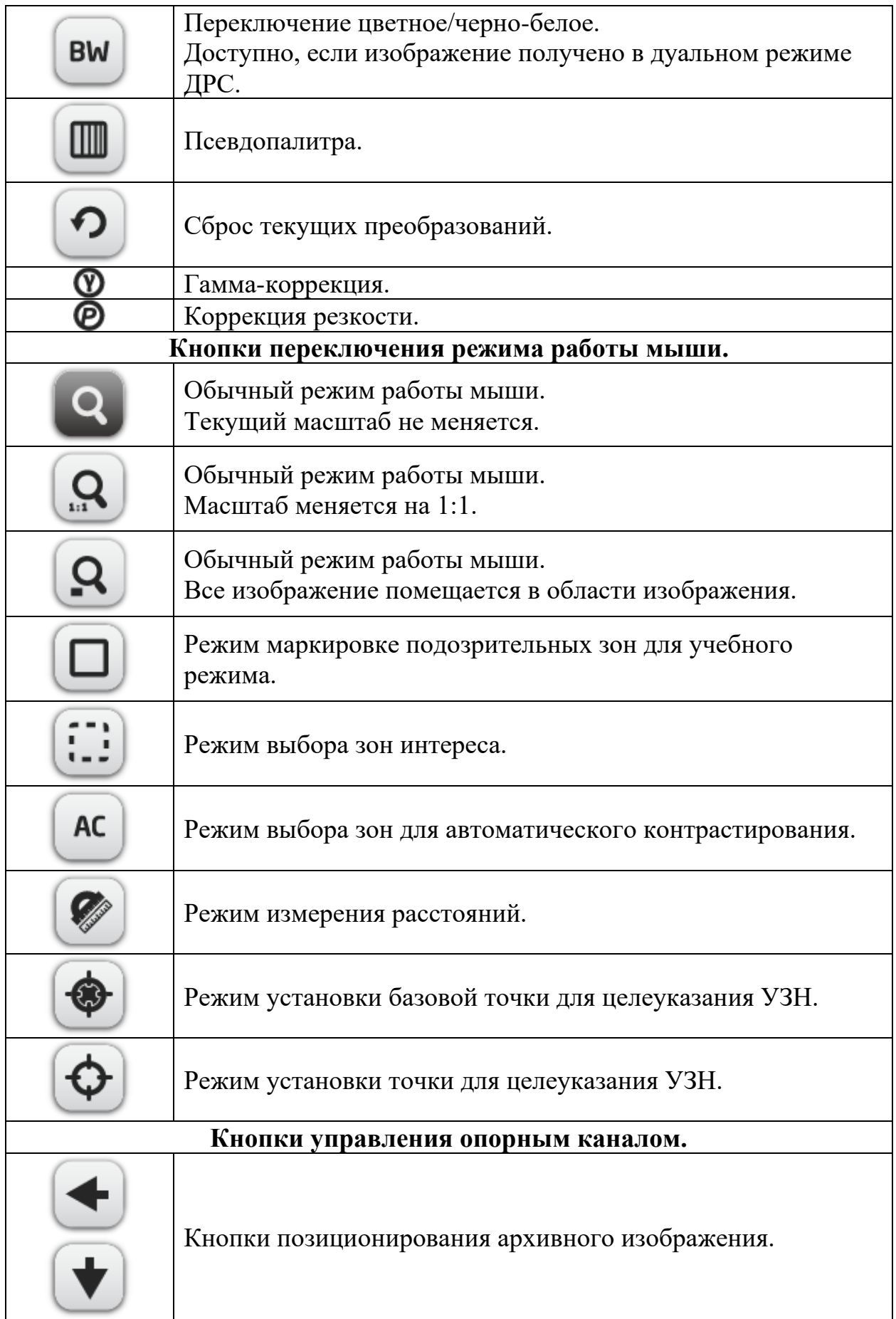

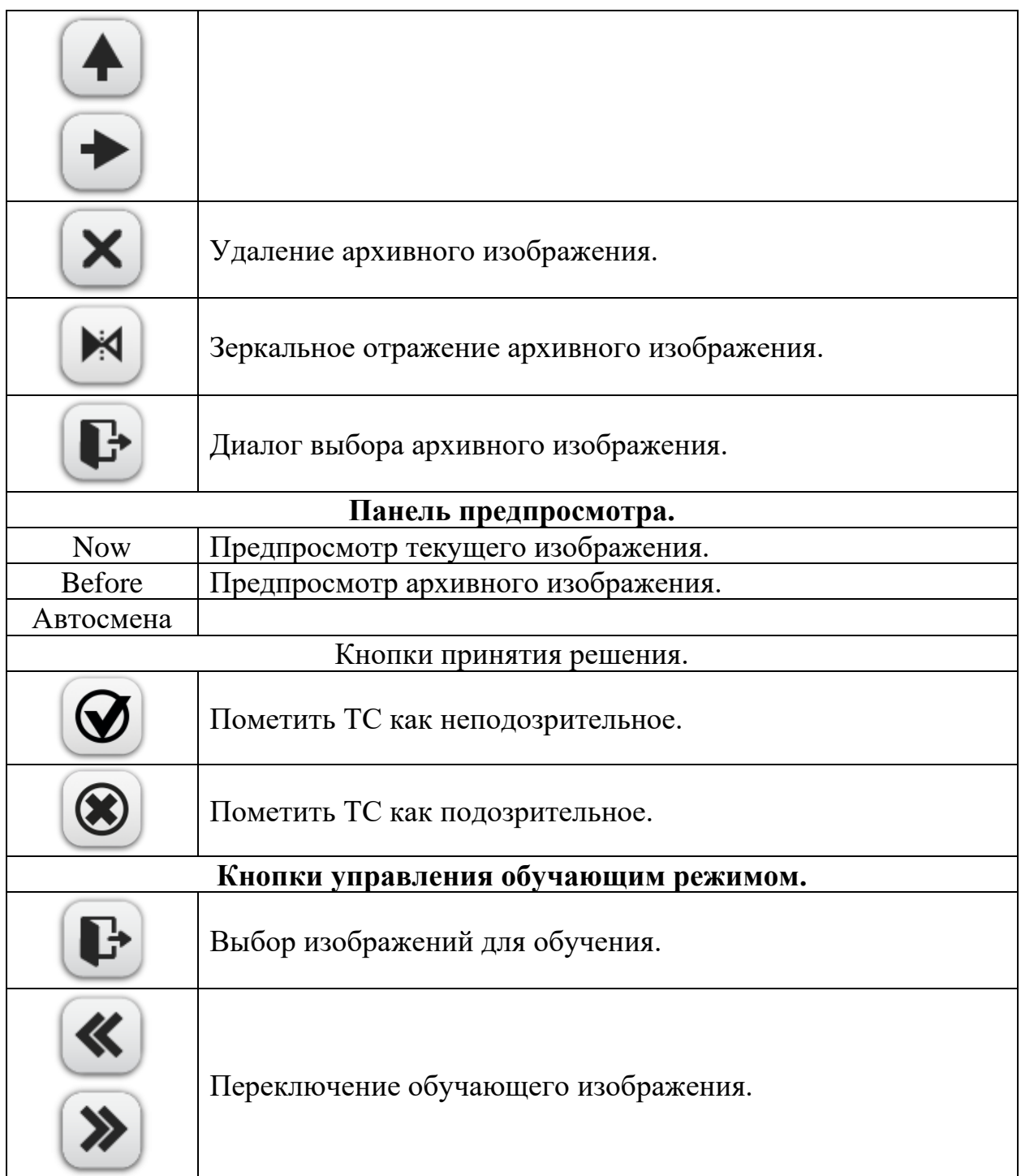

### **3.4.1.2.1 Режимы работы мыши.**  *3.4.1.2.1.1 Обычный режим работы.*

Позволяет сделать следующее:

- 1. Произвести перемещение изображения. Для этого необходимо зажать левую кнопку мыши и переместить ее в нужном направлении.
- 2. Масштабирование изображение. Для этого необходимо произвести вращение колеса мыши.

### *3.4.1.2.1.2 Маркировка подозрительных зон для учебного режима.*

Позволяет пометить подозрительную область на изображении для акцентирования на ней внимания обучающегося пользователя.

Для маркировки необходимо:

- 1. Выбрать точку на изображении, где начинается нужная область;
- 2. Навести на нее указатель мыши, и зажать левую кнопку;
- 3. Путем плавного перемещения мыши добиться, чтоб вся область попала внутрь получаемого прямоугольника;
- 4. Отпустить кнопку мыши.

Для сохранения маркированных областей необходимо принять решение по изображению**.**

### *3.4.1.2.1.3 Маркировка зон интереса.*

Позволяет пометить область изображения, над которыми будут применяться все дальнейшие преобразования изображения [\(Рис. 3.6\)](#page-16-0).

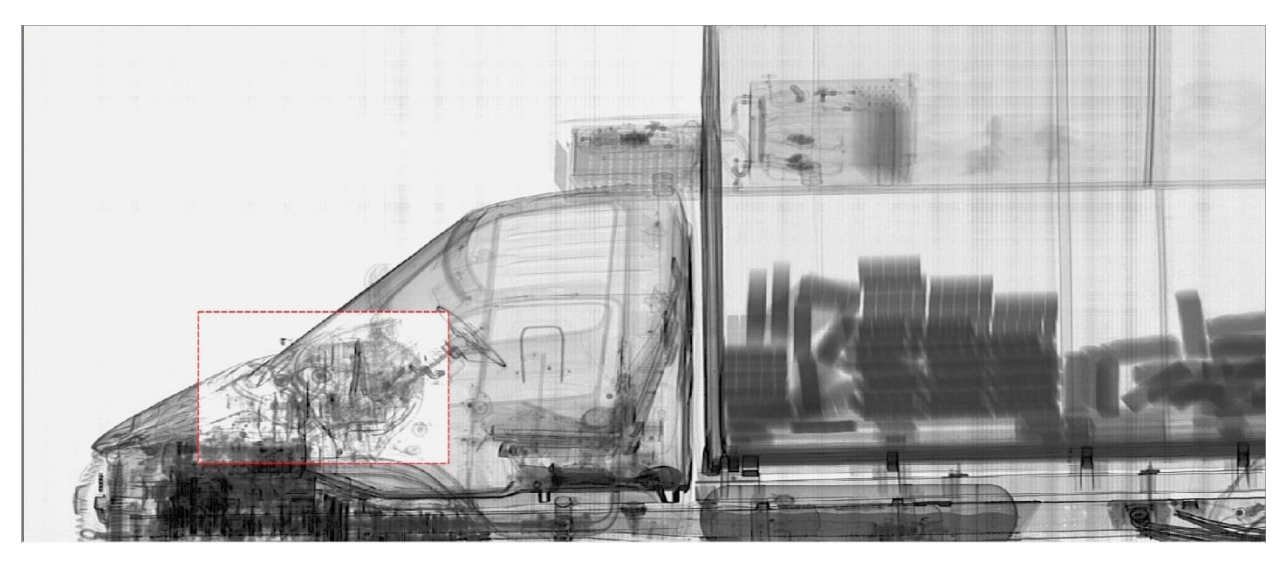

**РИС. 3.6 НА ЗОНЕ ИНТЕРЕСА ПРИМЕНЕНА КОРРЕКЦИЯ ЯРКОСТИ С ПОМОЩЬЮ ГИСТОГРАММЫ.**

<span id="page-16-0"></span>Для маркировки необходимо:

- 1. Выбрать точку на изображении, где начинается нужная область;
- 2. Навести на нее указатель мыши и зажать левую кнопку;
- 3. Путем плавного перемещения мыши добиться, чтоб вся область попала внутрь получаемого прямоугольника;
- 4. Отпустить кнопку мыши;
- 5. Применить все необходимые преобразования изображения.

### *3.4.1.2.1.4 Режим выбора зон для автоматического контрастирования.*

Позволяет пометить область изображения, на основе которой будет производиться контрастирование всего изображения (**РИС. [3.7](#page-17-0)**).

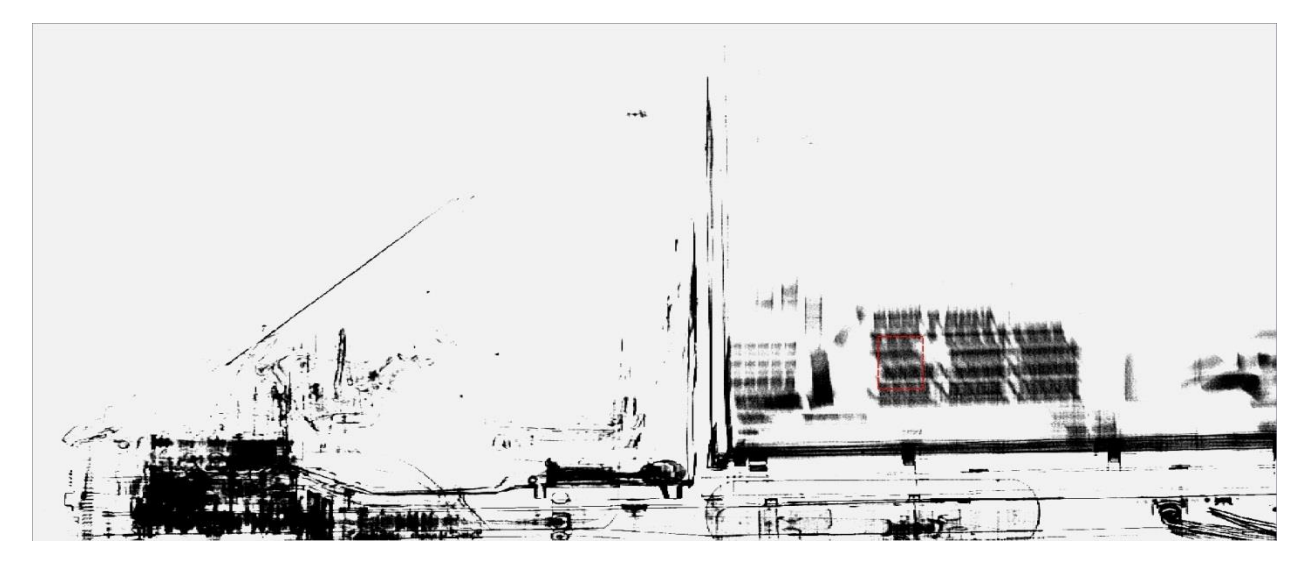

**РИС. 3.7 АВТОМАТИЧЕСКИЙ КОНТРАСТ.**

<span id="page-17-0"></span>Для маркировки необходимо:

- 1. Выбрать точку на изображении, где начинается нужная область;
- 2. Навести на нее указатель мыши и зажать левую кнопку;
- 3. Путем плавного перемещения мыши добиться, чтоб вся область попала внутрь получаемого прямоугольника;
- 4. Отпустить кнопку мыши, и изображение переконтрастируется.

#### *3.4.1.2.1.5 Режим маркировки для целеуказания УЗН.*

Для проведения наиболее эффективного дополнительного досмотра транспортного средства с помощью УЗН оператор анализа изображения может указать точки, где нужно производить досмотр.

Точки есть двух видов:

- 1. Базовая точка.
- 2. Обычная точка.

Оператор выставляет УЗН рядом с точкой, указанной как базовая. Затем УЗН начинает последовательно посматривать обычные точки. Расчет обычных точек происходит относительно базовой точки (см. руководство пользователя УЗН).

Для маркировки необходимо:

1. Выбрать точку на изображении, навести на нее курсор мыши и нажать левую кнопку мыши.

Для сохранения точек необходимо принять решение по изображению**.**

### *3.4.1.2.1.6 Режим измерения расстояний на изображении [\(Рис.](#page-18-0)  [3.8\)](#page-18-0).*

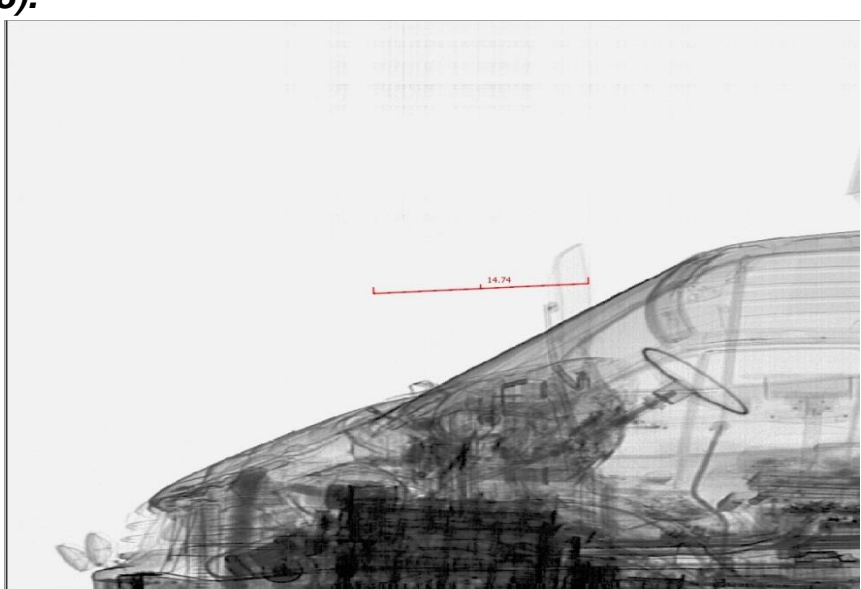

**РИС. 3.8 ИЗМЕРЕНИЕ РАССТОЯНИЙ НА ИЗОБРАЖЕНИЙ.**

<span id="page-18-0"></span>Для измерения необходимо:

- 1. Навести на начало интересующего участка указатель мыши и зажать левую кнопку;
- 2. Плавно переместить указатель мыши на конец интересующего участка;
- 3. Расстояние будет написано над линейкой.

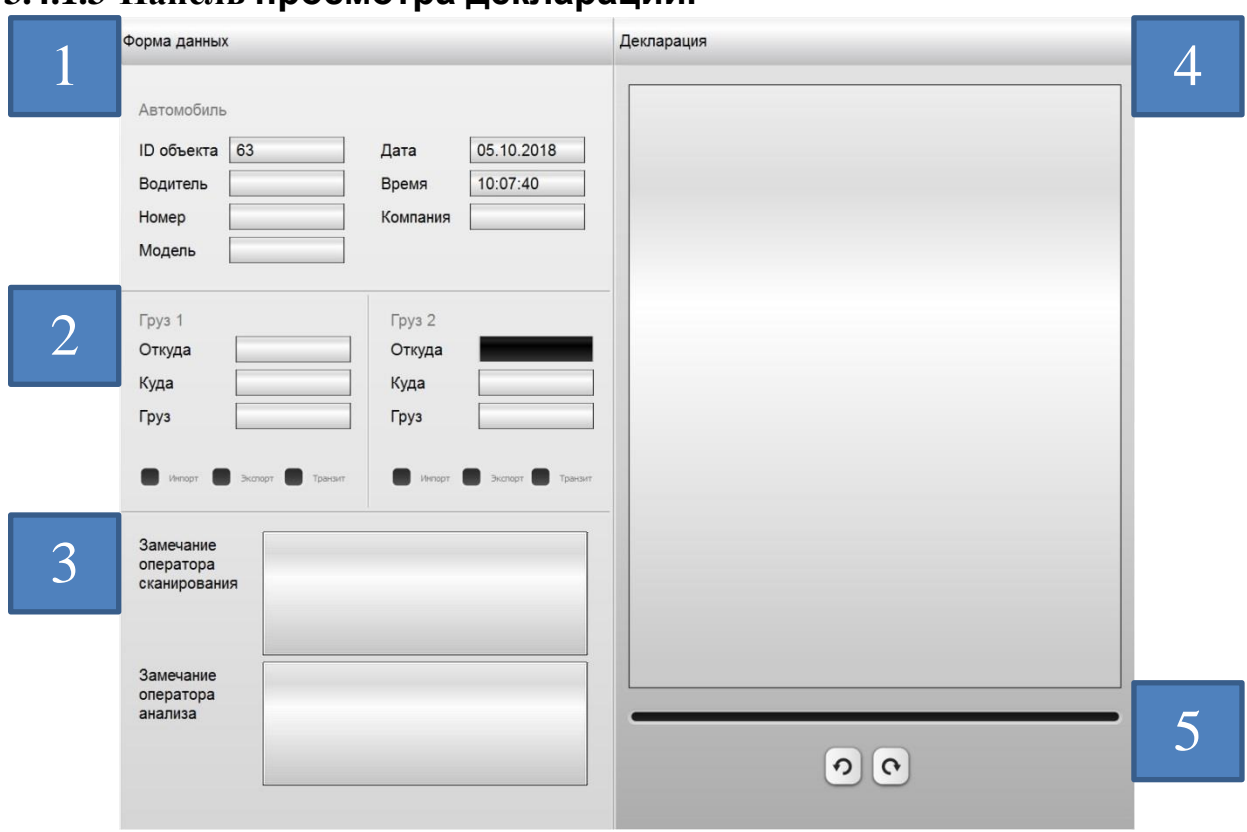

# **3.4.1.3 Панель просмотра декларации.**

РИС. 3.9 ЭКРАН ПРОСМОТРА АДМИНИСТРАТИВНОЙ ИНФОРМАЦИИ.

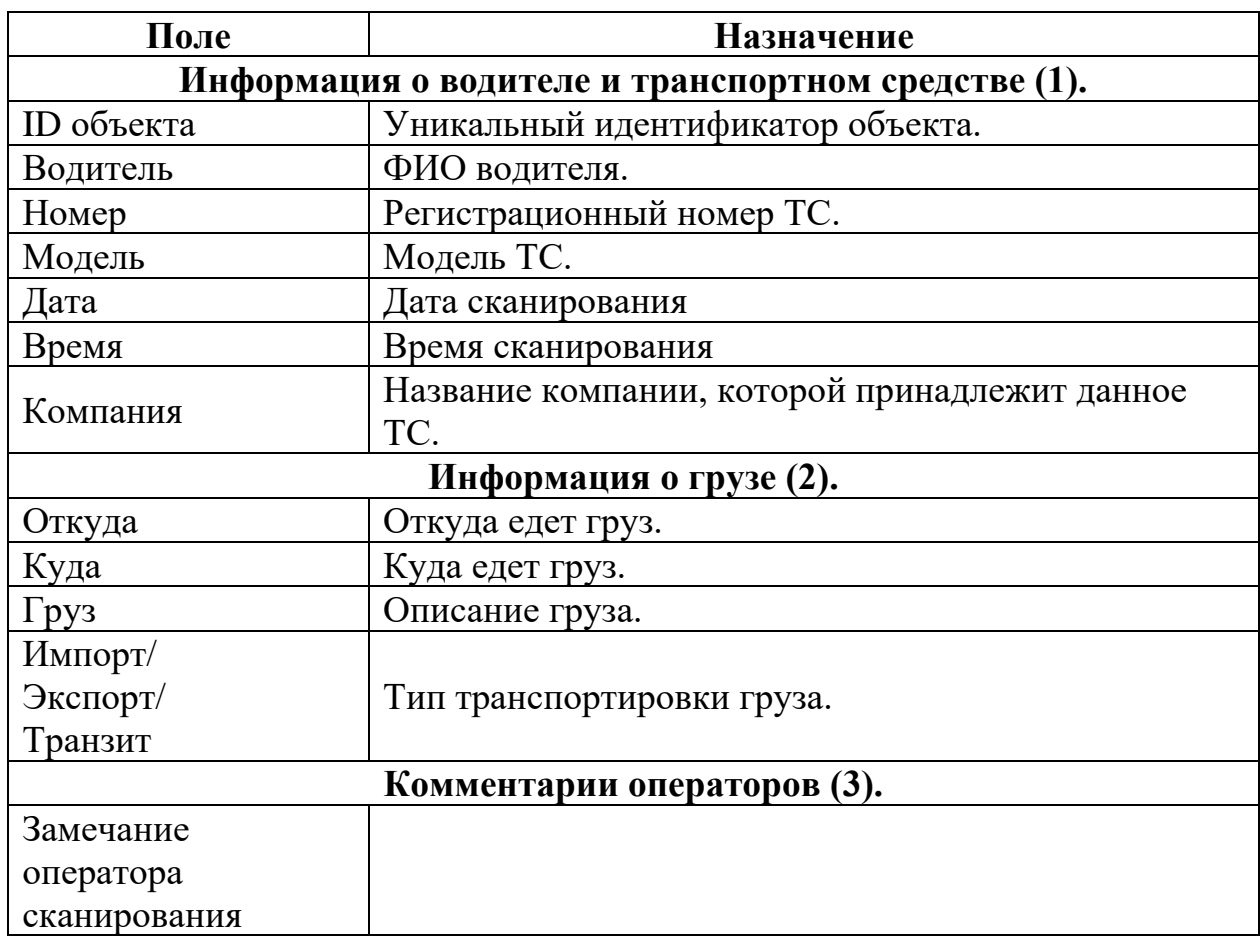

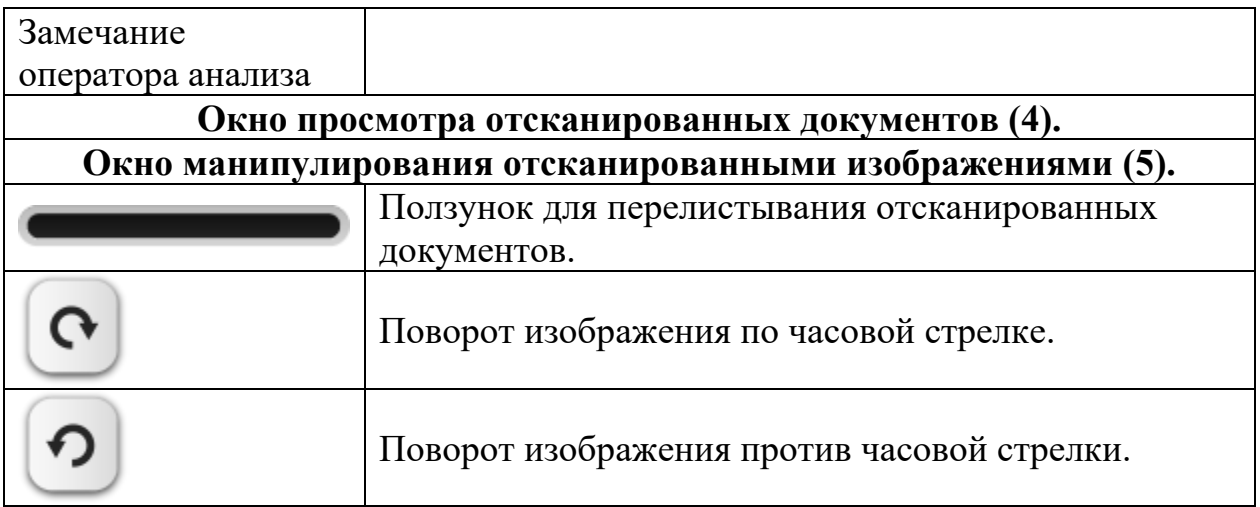